# 2014.3.19 第9回 パソコン教室 太田 宏 Word と Excel の基本 Word で「Tab(タブ)」をマスターしよう 揃えて綺麗に! なんでも相談 Excel 関数 Excel 関数を知れば生活もらくちん・・ 日付計算、その他 なんでも相談 スマホアプリ 写真をパソコンに取り込もう 楽しい無料アプリの紹介 その他 悩みごと相談

# Word

本日は、Tab を勉強するのでまず、Word の基本から。

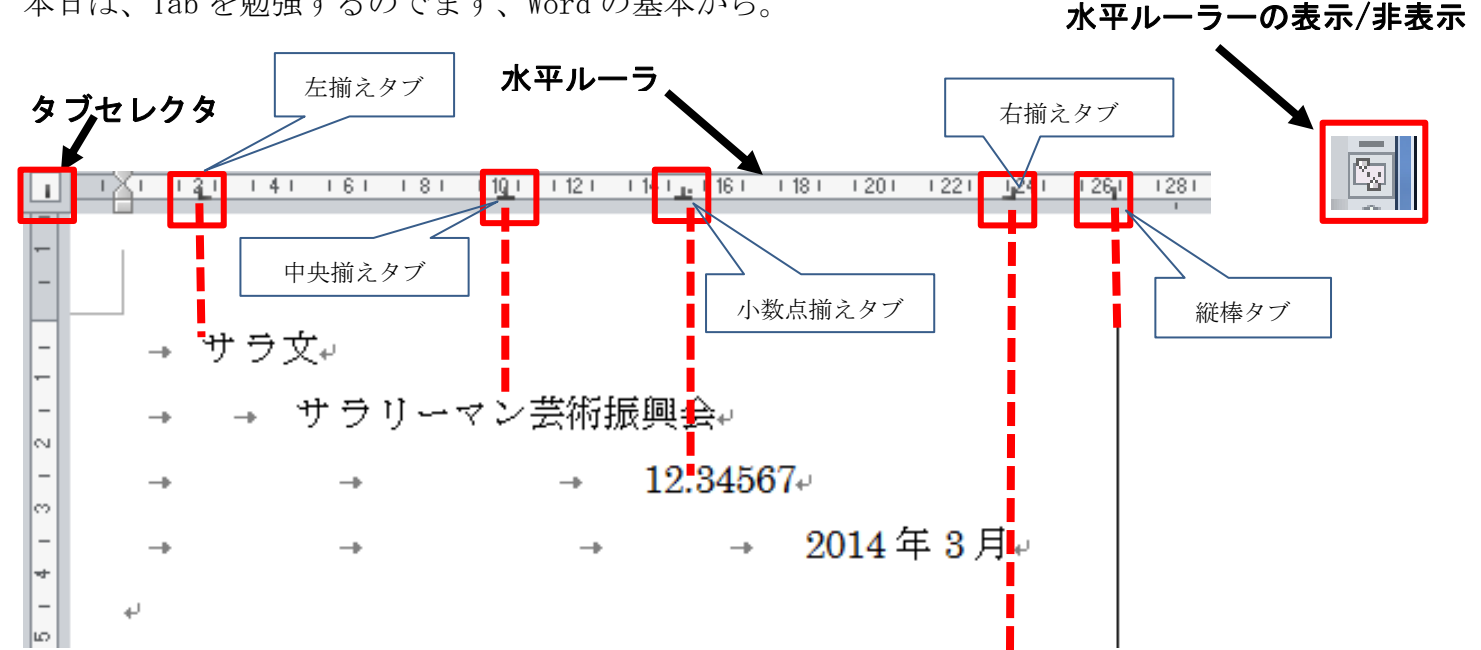

#### タブの種類

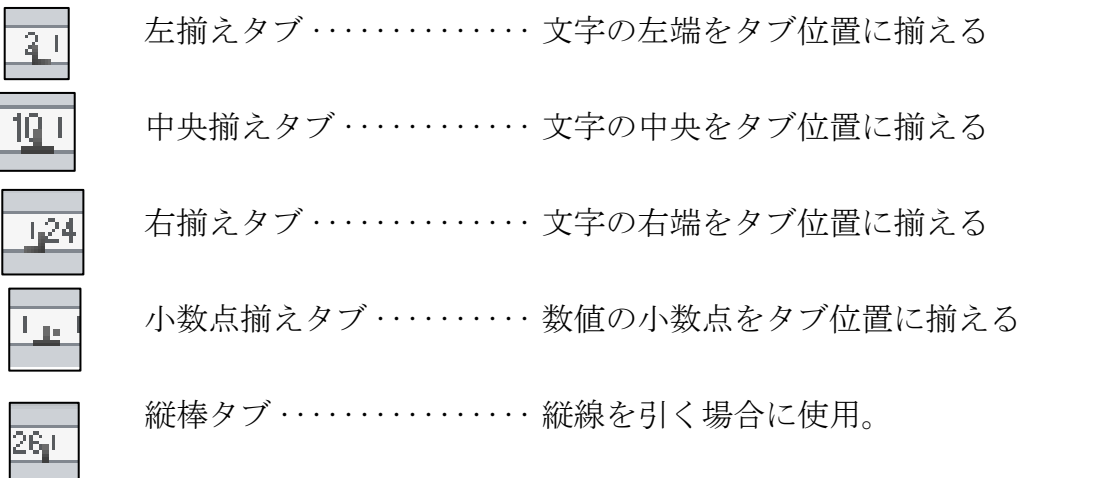

#### タブ位置に揃える

既定のタブ位置を使ってタブを設定することができる。

Tab を押すことにより既定のタブ位置・・4文字間隔(ルーラー上の4,8,12・・・の位置) に文字を揃えることができる。(10.5point の文字 (およそ 3.70mm) で4文字分という意味)

121 141 161 181 1101 1121 1141 1161 1181 1201 1221 1241 1261 1281 1301 1321

[挿入] タブのギャラリーには、文書全体の体裁に合わせて調整するためのアイテムが含ま れています。これらのギャラリーを使用して、表、ヘッダー、フッター、リスト、表紙や、 <mark>その他の文書パ</mark>ーツを挿入できます。図、グラフ、図表を作成すると、文書の現在の体裁 <mark>に合わせ</mark>て調整<mark>されます。</mark>

文書で選択した文字列の書式は、[ホーム] タブのクイック スタイル ギャラリー で体裁を選択することで簡単に変更できます。[ホーム] タブの他のボタンやオプ ションを使用して、文字列に書式を直接設定することもできます。ほとんどのボタ ンやオプションで、現在のテーマの体裁を使用するか、直接指定する書式を使用す るかを選択できます。

文書全体の体裁を変更するには、[ページ レイアウト] タブで新しいテー マを選択します。クイック スタイル ギャラリーに登録されている体裁を 変更するには、現在のクイック スタイル セットを変更するコマンドを使 用します。テーマ ギャラリーとクイック スタイル ギャラリーにはリセッ ト コマンドが用意されており、文書の体裁を現在のテンプレートの元の体 裁にいつでも戻すことができます。

計画的にタブを設定・・14字の位置に左揃えタブを設定

教材の「140319 Word tab レッスン.docx」を開け、水平ルーラを使って「ジャバラヤ」から「リ ゾット」までの段落の約14文字の位置に左揃えタブを設定し、中点「・」と中点「・」の間にタ ブを挿入しなさい。

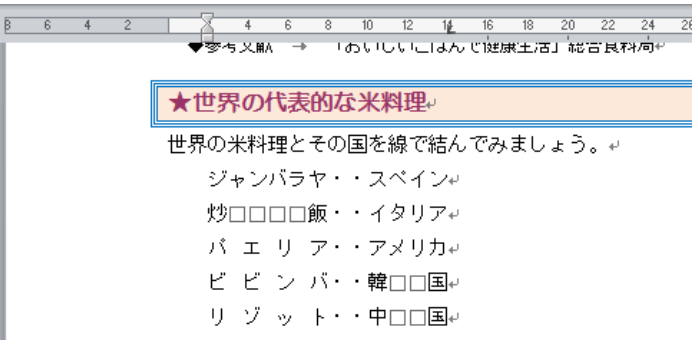

この例では、水平ルーラの左端にある「タブセレクタ]を使用する。このボタンを何回クリック(最 初は | ■ | • •• 左揃えタブとなっているので、何もしなくいてもよいが) して、 | ■ | をす る。水平ルーラの「14」の箇所をクリック。・・左揃えタブを設定したことになる。 「ジャバラン・」と「・スペイン」の間にカーソルを入れ、Tab キーを押す。「・スペイン」の文 字が「14 文字」の位置に移動する。以下同様。

ルーラー上をクリックする方法では、タブを目的の位置に正確に設定できないことがある。(Alt キー併用でぎくしゃくした動きを解消することはできる。)

教材の「140319\_Word\_tab\_レッスン.docx」を開け、[タブとリーダー] ダイアログ ボックスを使 って、「上新粉」から「もち粉」までの段落の10字の位置に左揃えタブを設定し、「リーダー(5)」 を設定しなさい。

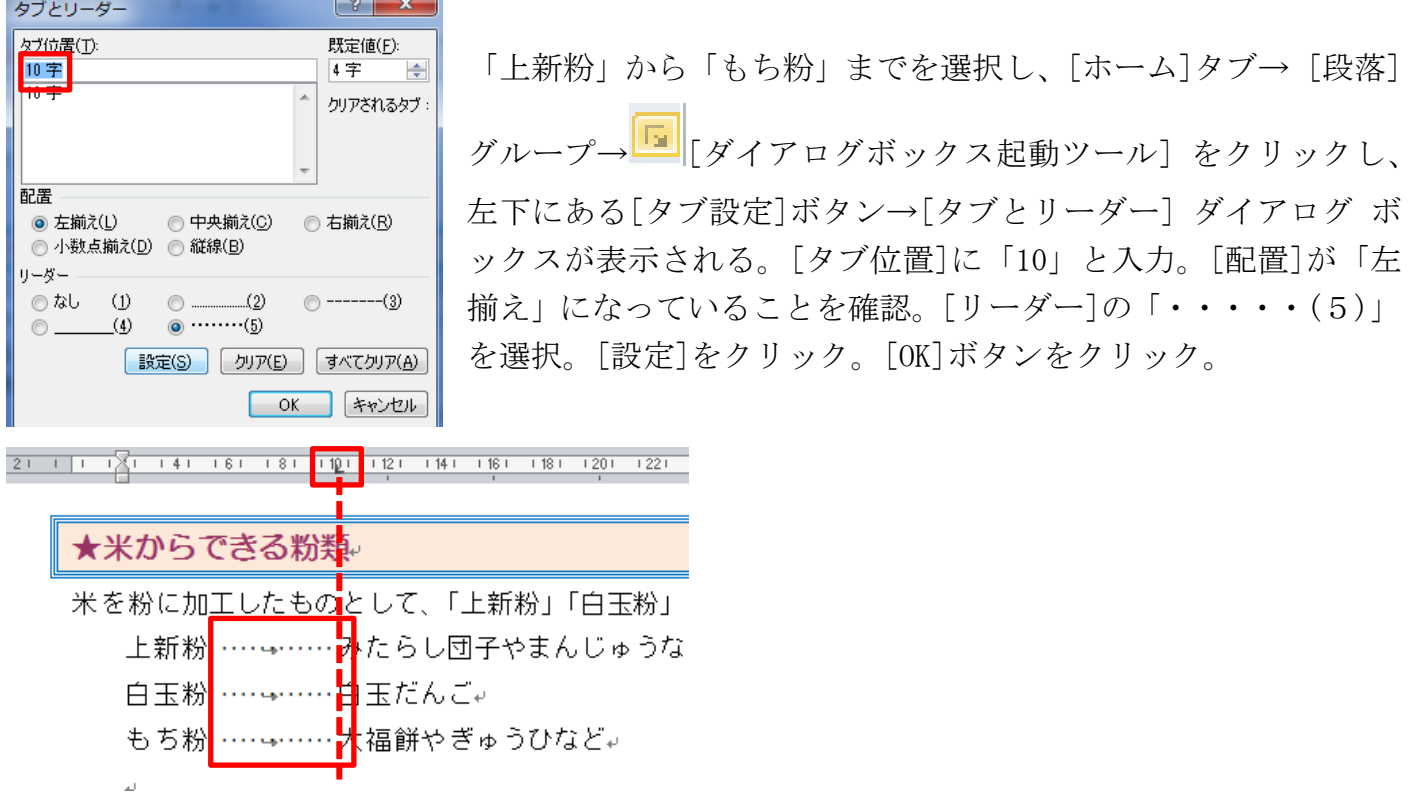

Excel・・・・合計を求める関数。(ファイル名・・140319\_Excel\_1)

# ワークシート「上期」のセル[B13]に【4月】の合計を求める関数を入力しなさい。

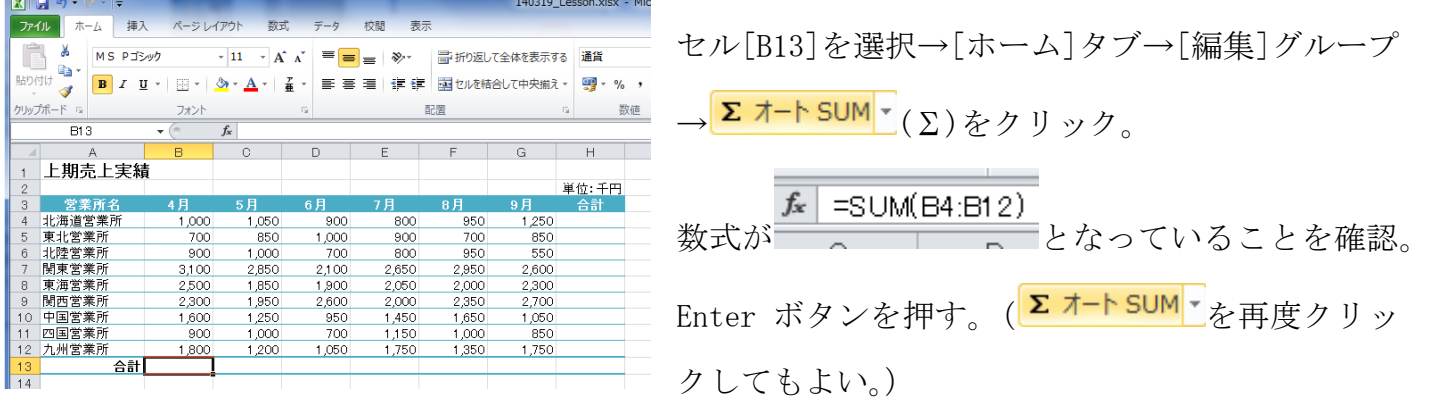

# 関数を使って、ワークシート「下期」の合計欄を完成させなさい。(一発で行う方法)

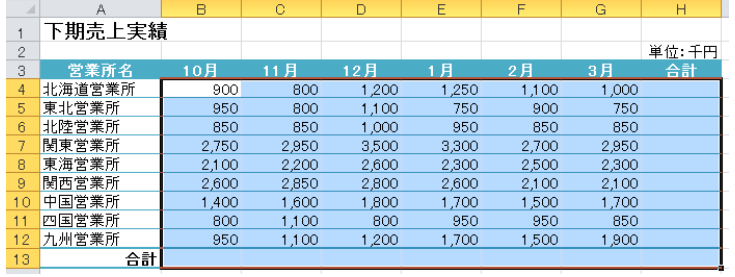

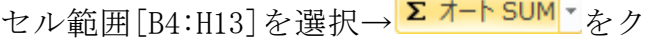

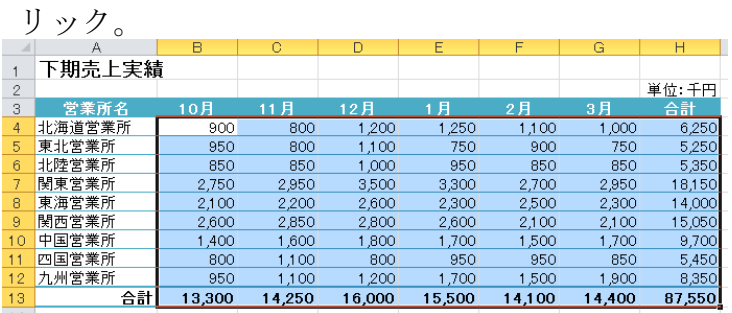

#### Sheet1 のセル範囲[F2:J2]に各科目と合計の平均点を求める関数を入力しなさい。

セル[F2]に「=AVERAGE (F7:F51)」と入力。Enter を押すと結果が表示される。

(簡便な方法は、セル[F2]を選択し、<mark>Σ オートSUM</mark> → の下向き▼をクリック。し、一覧から「平均」 を選択する。

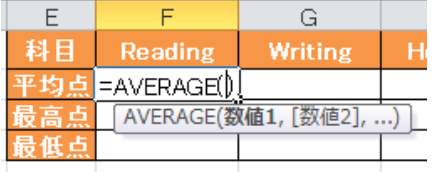

式「=AVERAGE()」という関数が入力される。この状態でセル範囲 [F7:F51]をドラッグ)。数式が「=AVERAGE(F7:F51)」と示され、Enter を押すと、

計算結果が表示される。)

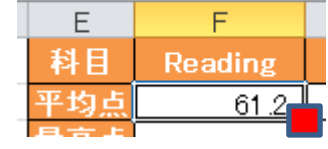

セル右下の■ (フィルハンドル)を[J2]までドラッグ。

### Sheet1 のセル範囲[F3:J3]に各科目と合計の最高点を求める関数を入力しなさい。

セル[F2]に「=MAX (F7:F51)」と入力。Enter を押すと結果が表示される。

(簡便な方法は、セル[F3]を選択し、 エオートSUM → の下向き▼をクリック。し、一覧から「最大値」 を選択する。

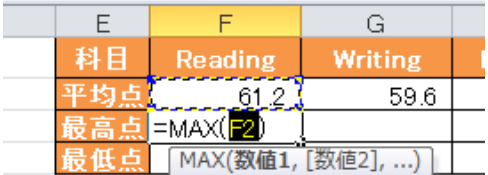

式「=MAX(F2)」という関数が入力される。この状態でセル範囲 [F7:F51]をドラッグ)。数式が「=MAX(F7:F51)」と示され、Enter を押すと、計算結果が表示され

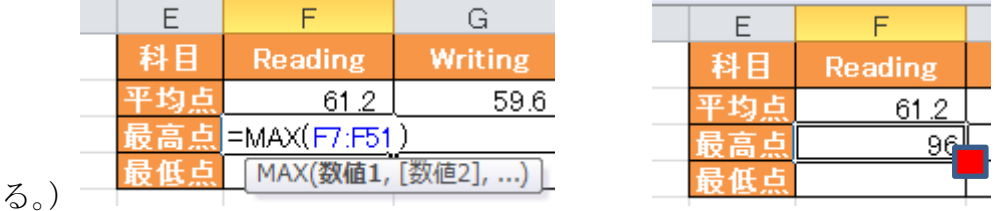

セル右下の■ (フィルハンドル)を[J3]までドラッグ。

Sheet2 のセル[E2]に受験者数を求めなさい。=(「受験番号」の数値の合計を求めなさい。) セル[E2]に「=COUNT (A5:A49)」と入力。Enter を押すと結果が表示される。 エオートSUM でによる 方法では、「数値の個数」を選択し、範囲をドラッグ。

### Sheet2 のセル[F2]に「受領済」のデーターの個数を求める関数を入力しなさい。

セル[F2]に「=COUNTA(F5:F49)」と入力。Enter を押すと結果が表示される。

さて日数計算をしましょう。 日付はスラッシュ「/」で区切る。時刻は h:m:s のように「:」で区切る。 現在の日付はナウ関数:「=NOW()」で簡単に求められる。 「=now()」で今日の日付と時刻が返される。 2011/3/11 から何日経っているかの計算は「=now()-2011/3/11」

# スマホ簡単講座

スマホで写真・・サイズを気にしよう。・・カメラ→設定→解像度→3264x2448 辺りから 640x480 まで6種類ほど。メールに添付できるのは4M ほど。640x480 で撮っておけば10枚くらい添付で きる。3264x2448 の画像だと2枚が限度。

スマホの蓄えた画像をパソコンに移す。

スマホの「外部接続端子」を利用し、USB ケーブル(パソコン側が USB 端子、スマホ側が外部接続 端子)をパソコンに接続。絵を参照。 コンピュータ→スマホ→Card→DCIM→Camera

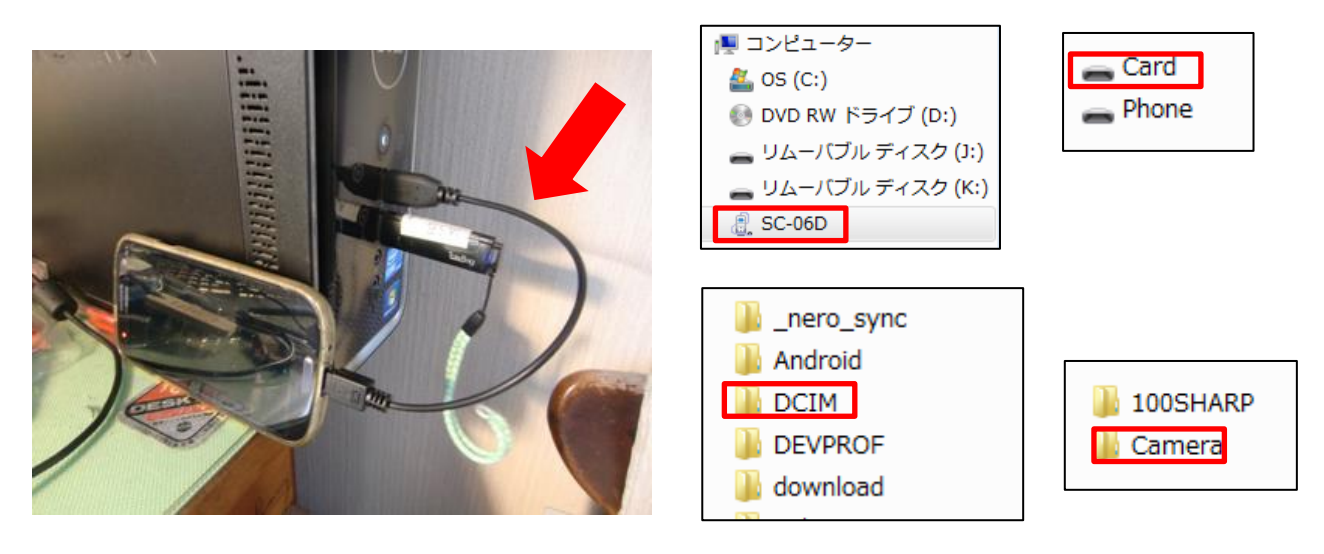

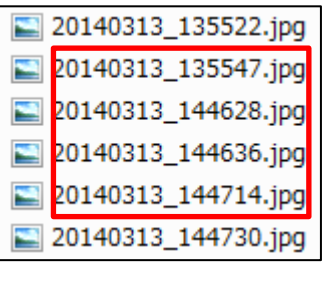

日付が特定できたら、パソコンに移動またはコピーして保存。

過去のレジメ 及びパソコン面白講座は下記 URL にアクセスしてください。 サラ文の HP top の「行事一覧」から「パソコン教室」をクリックして辿れます。 URL:http://www.sarabun.org/3\_ivents/PC\_Lecture/PC\_lecture\_index.html